# Notice d'utilisation de BEWAS

La présente notice synthétise les principales informations dont vous aurez besoin pour saisir les résultats dans la solution informatique cantonale BEWAS le jour du scrutin. Vous trouverez des informations plus détaillées sur l'utilisation de BEWAS dans les tutoriels vidéo consultables à l'adresse suivante : [http://www.be.ch/info-aux-communes.](http://www.be.ch/info-aux-communes)

## **Accès**

Pour pouvoir utiliser BEWAS, il est nécessaire de disposer d'un ordinateur portable ou d'un PC connecté à Internet et d'un smartphone sur lequel l'application « FreeOTP » ou « Google Authenticator » aura été préalablement installée. Démarrez BEWAS depuis le site [www.be.ch/bewas.](http://www.be.ch/bewas) Saisissez votre nom d'utilisatrice ou d'utilisateur (adresse électronique) ainsi que votre mot de passe. Si vous n'avez pas encore effectué votre enregistrement dans BEWAS, veuillez contacter votre préfecture. Sur votre smartphone, ouvrez l'application « FreeOTP » ou « Google Authenticator » et reportez le code qui s'affiche dans BE-WAS.

#### **Saisir, transmettre et communiquer les résultats**

Choisissez le type d'objet sur la page d'accueil (p. ex. : votation).

Votations et élections selon le mode majoritaire : Cliquez en haut à droite dans la barre de menus sur Résultats -> Saisir -> Résultats de la commune. Sélectionnez le projet souhaité. Vous pouvez maintenant entrer les résultats. Une fois que tous les chiffres pour cet objet ont bien été saisis, vous pouvez cliquer en bas à droite sur « Enregistrer ». Répétez la procédure pour les autres objets.

Elections selon le mode proportionnel : Cliquez en haut à droite dans la barre de menus sur Résultats -> Saisir -> Importation des résultats de la commune. Suivez les indications dans BEWAS.

Après avoir vérifié que les résultats sont en ordre, vous pouvez transmettre d'abord les résultats fédéraux puis les résultats cantonaux en suivant : Résultats -> Gérer -> Arrondissement administratif. Sélectionnez pour cela le domaine d'influence pertinent, cliquez en bas à gauche sur la petite case de contrôle et pressez le bouton « Fermer ». Sous Résultats -> Editions, vous trouverez les procès-verbaux qu'il ne vous reste plus qu'à imprimer.

## **Assistance**

Si vous avez des questions concernant BEWAS, vous pouvez les adresser à votre préfecture, qui vous assistera. Vous trouverez de plus amples informations sur les votations dans la liste de contrôle commune de la Chancellerie d'Etat et de l'ACB :<https://www.be.ch/info-auxcommunes> -> Listes de contrôle pour les votations.

# **Résolution de problèmes**

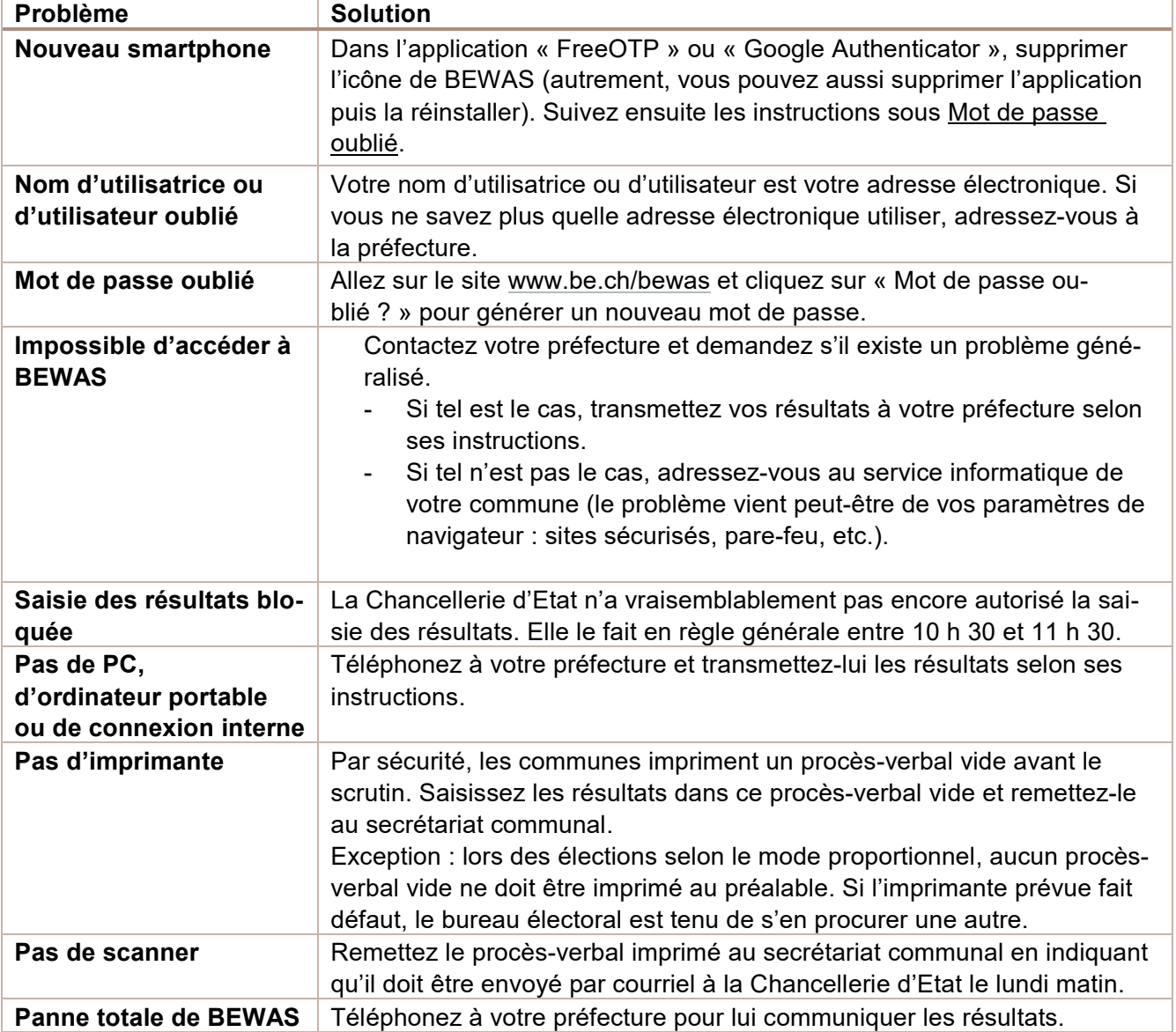

Le tableau ci-dessous présente les solutions que vous pouvez mettre en œuvre en cas de problème.